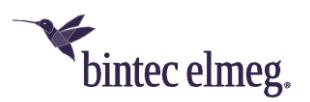

## **Deutsche Telekom SRV-DNS-Konfiguration für bintec-elmeg-Geräte**

## **bintec elmeg DECT160/210**

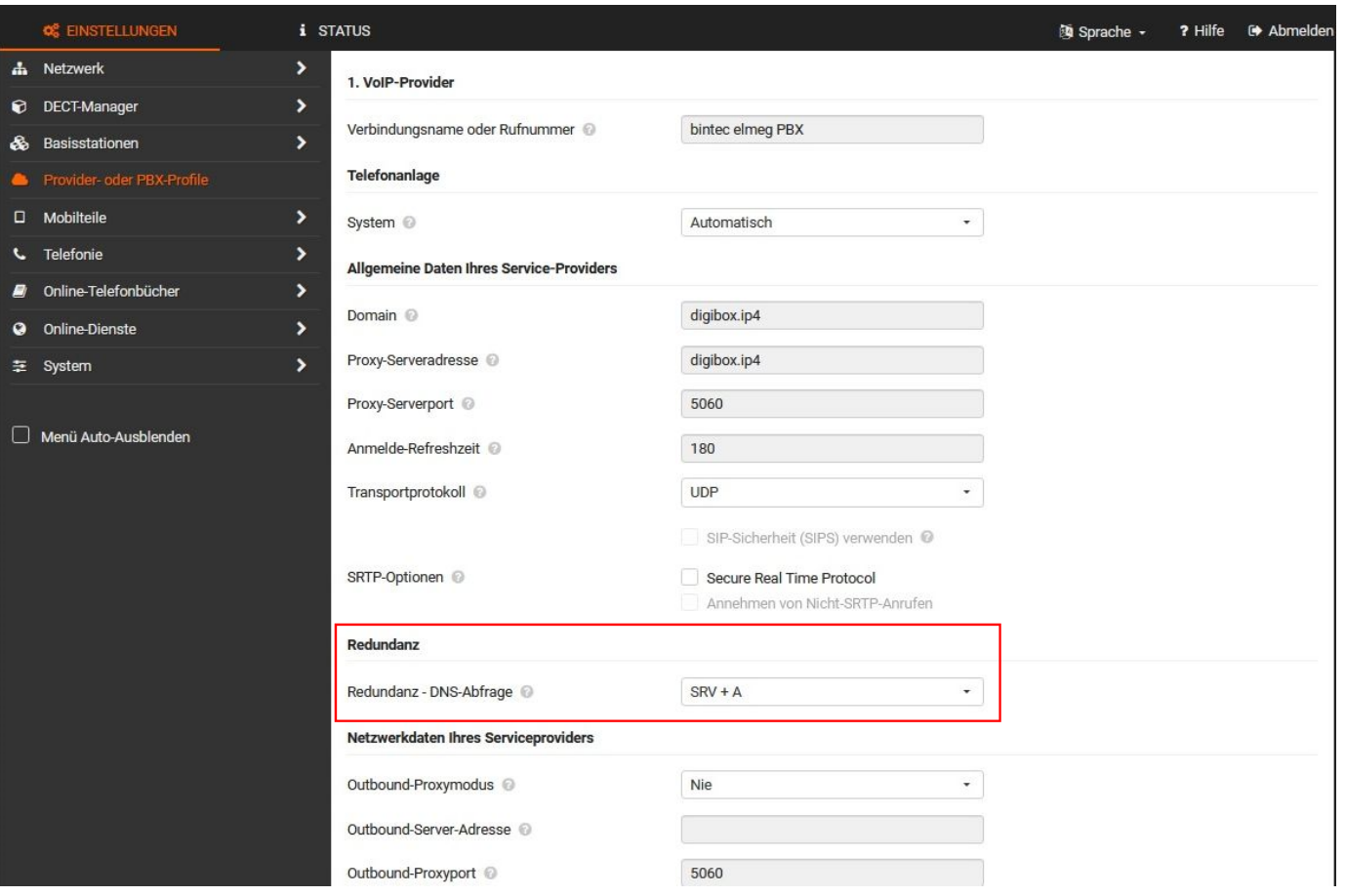

- 1. Bauen Sie eine GUI-Verbindung zur Ihrem DECT160/210 auf.
- 2. Melden Sie sich als "admin" an.
- 3. Gehen Sie auf den Reiter **Einstellungen** und navigieren Sie in das Untermenü **Provider oder PBX-Profile**.
- 4. Wählen sie durch Anklicken des Eintrag-bearbeiten-Symbols die betreffende Verbindung aus.
- 5. Setzen Sie den Wert von **Redundanz - DNS-Abfrage** auf *SRV + A.*

*Wichtig: Wiederholen Sie diese Konfiguration für alle Profile, die Verbindungen über Zugänge der Deutschen Telekom aufbauen.*